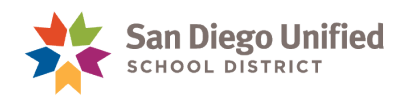

# Travel & Expenses – Mileage Expense Report

## **Version 2.1 ● Updated Feb 2024**

Reimbursement for mileage put on a private vehicle, when required for work related travel within SDUSD must be requested through a PeopleSoft Expense Report. Only certain employees can apply for mileage reimbursement, and only under certain circumstances. Please check with your department approver/ principal to determine eligibility.

**IMPORTANT!** Eligible employees must submit separate Expense Reports for Mileage each month in which you want to submit a claim. Reports **cannot** include days from more than one month. Employees should create and submit their own mileage reports to ensure accuracy and timely receipt of reimbursement.

## **How to submit a Mileage Expense Report**

- 1. Log in to [PeopleSoft Financials](https://dwa.sandi.net/psp/financials/?cmd=login&languageCd=ENG&) using your Empl ID and password.
- 2. On the **Homepage**, select **Travel and Expenses**.
- 3. Select **Expense Reports**.
- 4. Select **Create/Modify.**
- 5. Click **Add a New Value t**o create a new report.

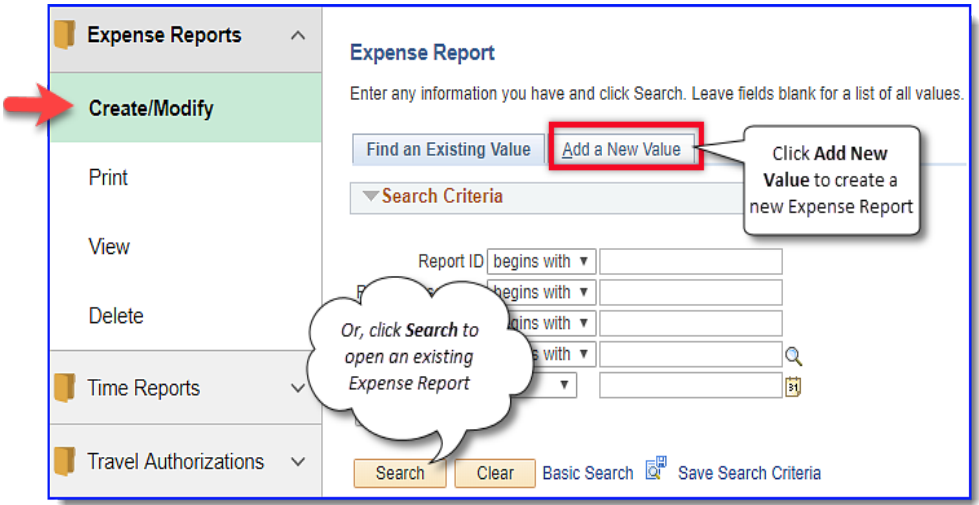

Your Employee ID number should display. If it is blank, contact Human Resources and request access to create travel forms. (If creating a mileage claim for someone else, use the search feature to select from list)

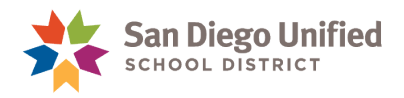

6. Click **Add**.

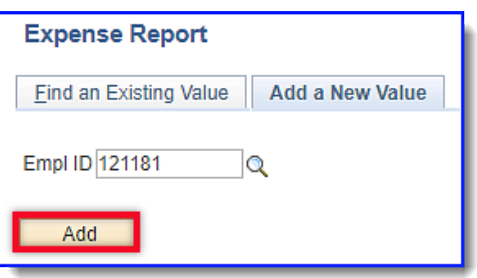

7. Complete the **Create Expense Report** page (**Note**: **Asterisk \*** indicates a required field)

#### **Header:**

- **Business Purpose:** Select **Other-written desc required** from drop-down.
- **Report Description:** Enter **Mileage Month /Year**. For example *"Mileage APRIL 2019*" to describe a single month of mileage claims
- **Default Location:** Enter **San Diego**

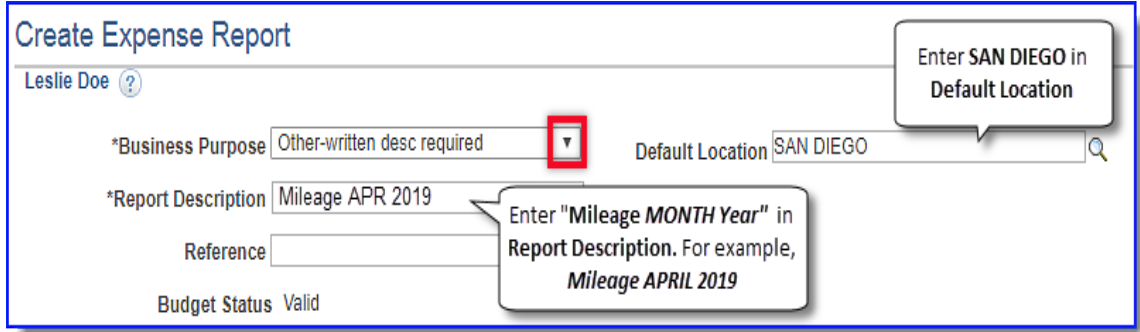

#### **Expenses:**

- **Date:** Enter date of mileage expense.
- **Expense Type:** Select **Mileage IN SD County**
- **Description:** Include all sites traveled to **on** this date.
	- If traveled between two district sites enter location names, for example "*From Ed Center to Mira Mesa High school".*
	- If the to/from location is *not* a district-site, include the **location name and physical address**.
- **Payment Type:** Select **Not Applicable** from drop-down.

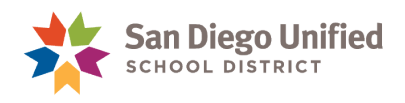

- Miles: Enter the total (rounded) number of miles being claimed for the date. Try using Google [Maps](https://www.google.com/maps/dir) or [MapQuest](https://www.mapquest.com/directions) to calculate actual distances.
- **Accounting Details:** Click expand icon. Enter budget string in chartfields **DeptID, Resource, Bud Ref, Account, Program, Class, Fund** and **Extended.** *Important!* Chartfield displayed in image below is fictitious and should **not** be used.
- Click **Insert Lines icon (+)** to add an expense line for another day, if necessary.

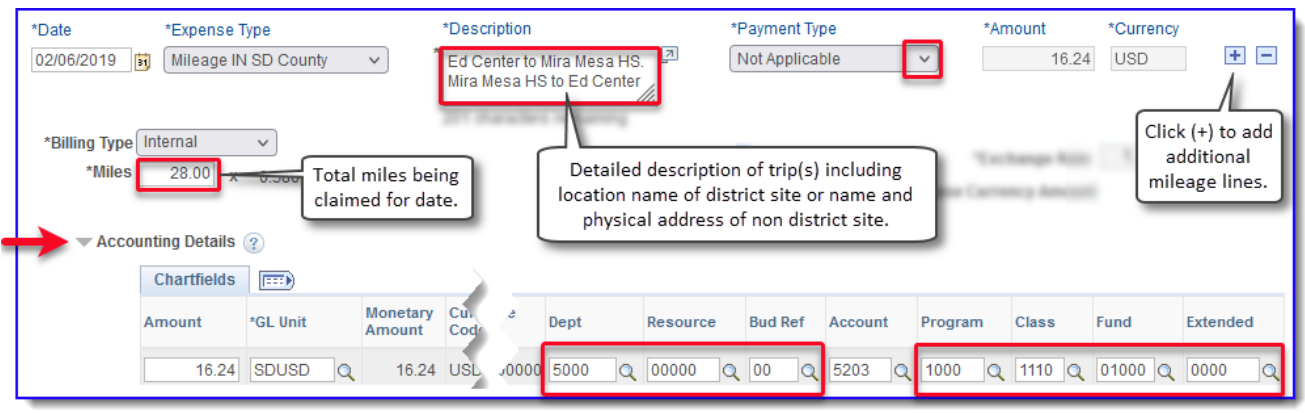

Repeat the Expenses section of Step 7 to claim mileage for additional days during the month.

8. When finished, click **Save for Later**.

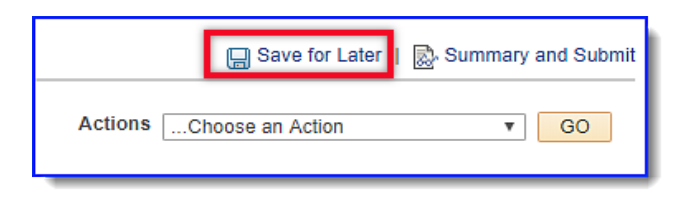

**Important!** A red flag will appear if missing or invalid information was found. Click on flag to view the error. Areas that need your attention will be highlighted in **RED**. You can save this Mileage Expense Report with missing or invalid information; however, you cannot submit it for approval until it is error free.

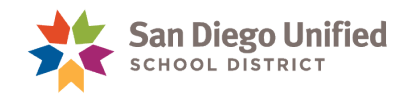

9. Click **Summary and Submit**.

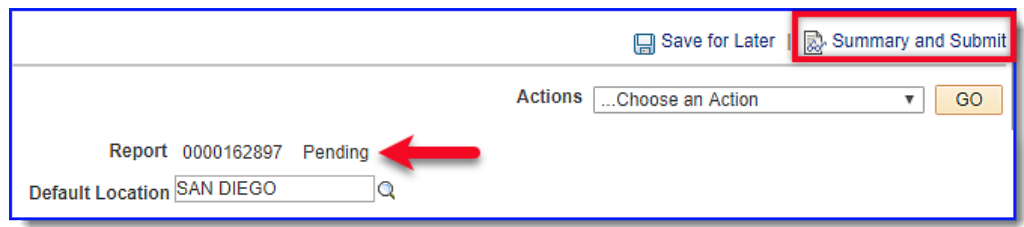

## 10. Click **Notes.**

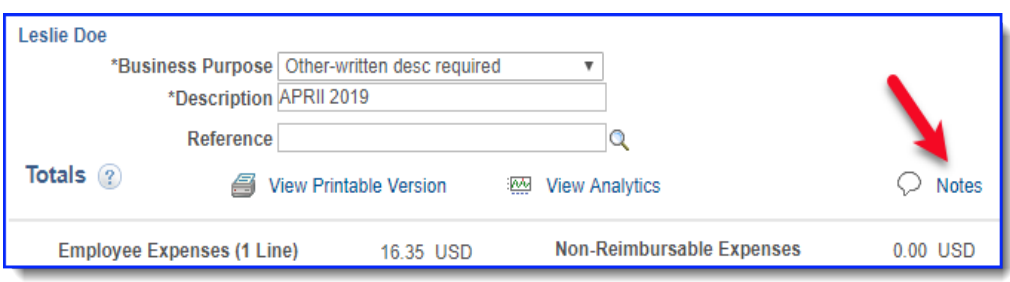

11. Enter note justifying the claim. Include position title and purpose of the visit(s). For example, "*Audiologist, performing hearing tests at Mira Mesa High*". Click **Add Notes**.

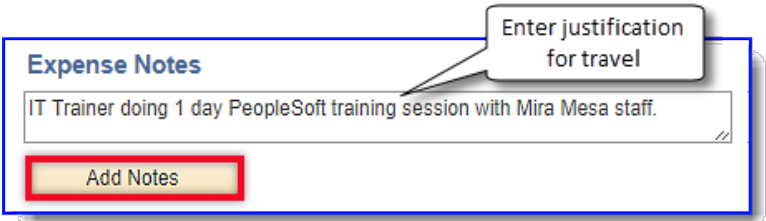

- 12. Click **OK**.
- 13. On the **Create Expense Report page**, check the **Certification box**. Then click **Submit Expense Report**.

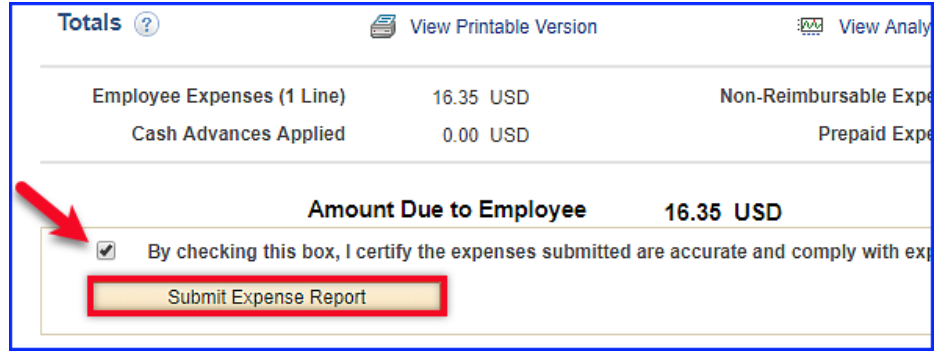

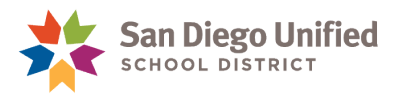

14. Click **OK** to confirm submission.

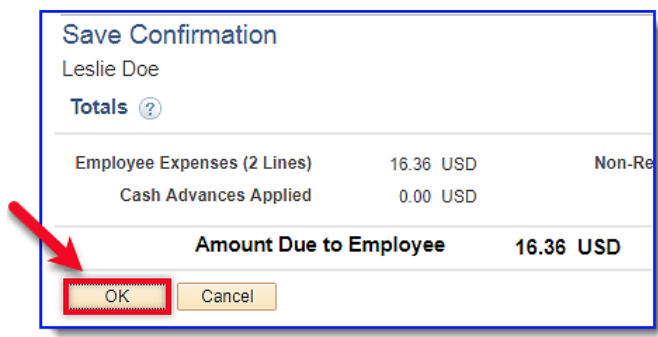

The confirmation page will display a "…submitted for approval" message. Notate the approved amount for reimbursement.

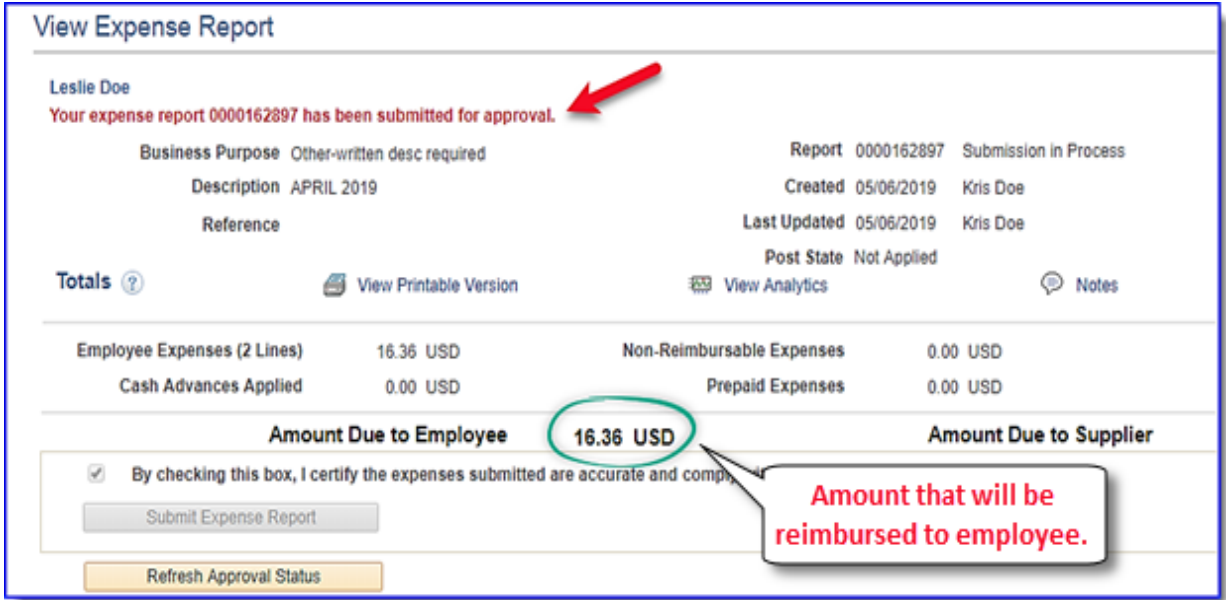